# **ARD Learning Center**

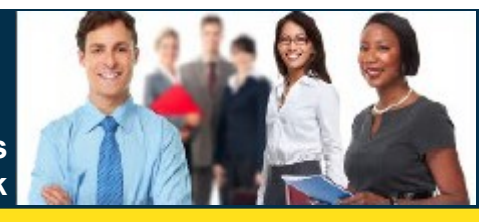

**For Non-County Employees WITHOUT Access To The County Network**

Broward County has launched a new portal known as the Learning Center. All Non-County users without access to the County network can complete any required training using this portal.

### **Sign In—New User**

 $\bullet$ 

R I D A

- 1. Launch your Google Chrome Internet browser.
- 2. Type https://pslm-ext.erp.browardemployee.org/ in the address bar.
- 3. Select the **Are you a new user? Register Now** link. **Result**: You will be redirected to the **New User Registration** page.
- 4. Complete the required registration fields.
- 5. Select the **Register** button when you are finished entering all information. **Result**: The **Employe Self Service** dashboard displays.
- 6. Go to **Complete Learning**.

## **Sign In—Existing User**

- 1. Launch your Google Chrome Internet browser.
- 2. Type https://pslm-ext.erp.browardemployee.org/ in the address bar.
- 3. Enter your **User Name** and **Password**.
- 4. Select **Sign In**.

**Note**: If your credentials are not recognized by the system this message displays: *Your username and/or password are invalid*. Select **OK**. Follow instructions for **Forgot Your Password**.

### **Complete Learning**

- 1. Select the **Learning** tile.
- 2. Enter a Search Keyword (e.g., HIPAA, Cyber), then select the **Find Learning** arrow.
- 3. Select the applicable learning from the Search results. **Result**: The Course displays with the Description and Enrollment options.
- 4. Select **Enroll** to enroll in the class. **Result**: The Enrollment Confirmation screen displays.

**Note**: If approval is required, allow 1 business day for your request to be reviewed and approved. You will receive another email with further instructions. If no approval is required, continue to Step 5.

- 5. Select **Go to Course**.
- 6. Select the **Launch** button in the bottom right corner of the screen to complete your learning.

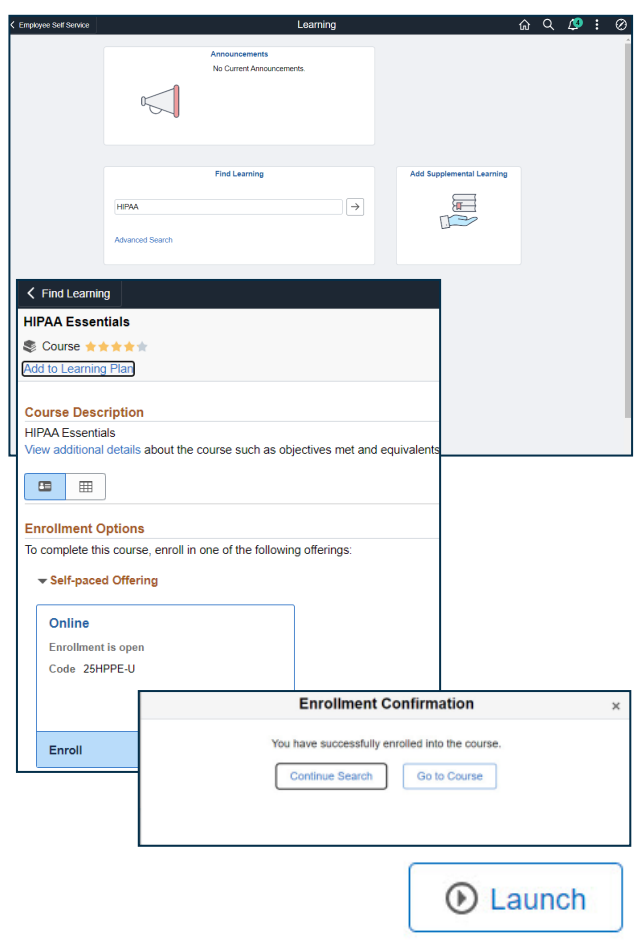

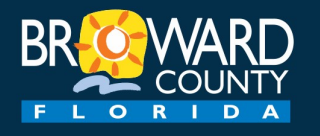

# **Learning Center**

**For Non-County Employees WITH Access To The County Network**

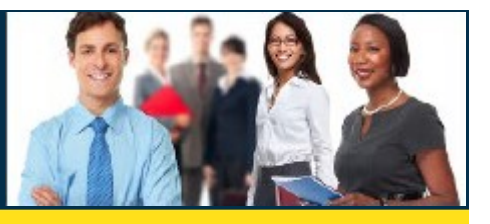

Broward County has launched a new portal known as the Learning Center. All Non-County users with access to the County network can complete any required training using this portal.

### **Sign In**

- 1. Launch your Google Chrome Internet browser.
- 2. Type https://pslm-ext.erp.browardemployee.org/ in the address bar.
- 3. Enter your **Active Directory** credentials (User Name and Password).
- 4. Select **Sign In**.
- 5. Go to **Complete Learning**.

## **Forgot Your Password**

If you have forgotten your password, please contact your Broward County Liaison to reset your password.

### **Complete Learning**

- 1. Select the **Learning** tile.
- 2. Enter a Search Keyword (e.g., HIPAA, Cyber), then select the **Find Learning** arrow.
- 3. Select the applicable learning from the Search results. **Result**: The Course displays with the Description and Enrollment options.
- 4. Select **Enroll** to enroll in the class. **Result**: The Enrollment Confirmation screen displays.

**Note**: If approval is required, allow 1 business day for your request to be reviewed and approved. You will receive another email with further instructions. If no approval is required, continue to Step 5.

- 5. Select **Go to Course**.
- 6. Select the **Launch** button in the bottom right corner of the screen to complete your learning.

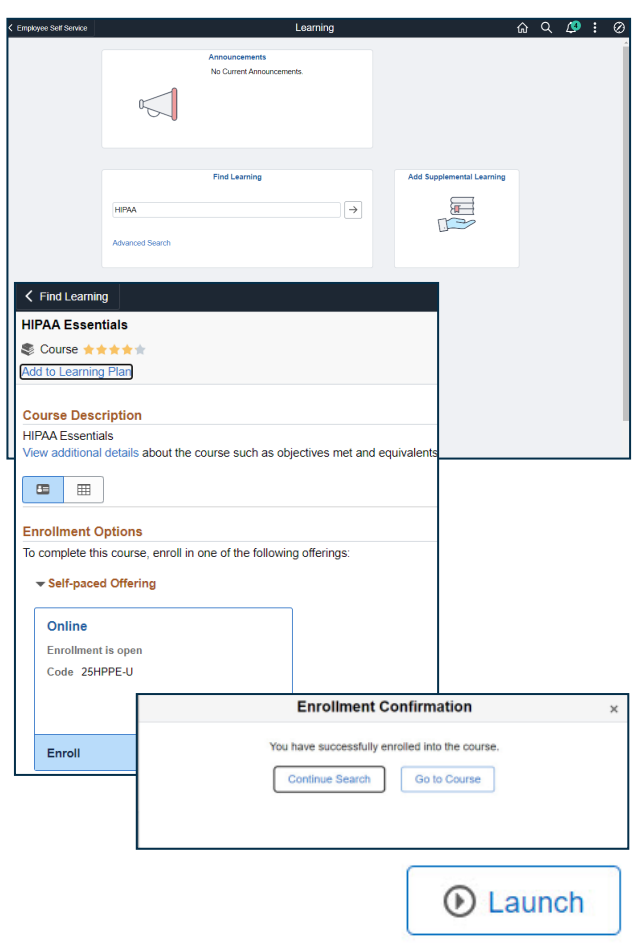